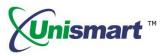

# Unismart\_Client Operation Instruction V1.0

#### Content

| 1. Software Download and Installation                           | 2  |
|-----------------------------------------------------------------|----|
| 1.1 Download                                                    | 2  |
| 1.2 Installation                                                | 2  |
| 2. Unismart Information                                         | 3  |
| 2.1 Information                                                 | 3  |
| 2.2 Product Catalogue                                           | 3  |
| 2.3 Accessories Information                                     | 4  |
| 3. Shortcut (Data Package and Upgrade)                          | 5  |
| 4. Data System                                                  | 7  |
| 4.1 New Customer Self-registration                              | 7  |
| 4.2 Existing Account User Login Interface (Customer Management) | 10 |
| 4.3 Self-registration Operation                                 | 13 |
| 4.4 Data Package                                                | 14 |
| 4.5 Report                                                      | 16 |
| 4.6 Change Password                                             | 17 |
| 4.7 Sign Out                                                    | 18 |
| 4.8 Remarks                                                     | 18 |
| 5. Device Operation                                             | 19 |
| 5.1 Upgrade                                                     | 19 |
| 5.2 History Record                                              | 21 |
| 6. Purchase Credits                                             | 22 |
| 7. Help                                                         | 23 |
| 7.1 FAQ                                                         | 23 |
| 7.2 Message Record                                              | 24 |
| 7.3 Instructions                                                | 24 |

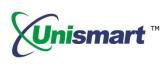

#### . Software Download and Installation

#### 1.1 Software Download

The software download link is as follows.

http://www.apexmic.com/down-499.html

#### 1.2 Software Installation

1.2.1 Unzip the "Unismart\_Client\_6.0.0" installation package downloaded and open the folder.

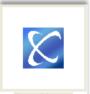

1.2.2 Double-click the" Install. exe

"icon.

- 1.2.3 Click "Next" when a pop-up window shown, and there will appear a progress bar. After the progress bar is completed, the software installation is complete by finally clicking "Close".
- 1.2.4 Now there is a new icon shown on the desktop.

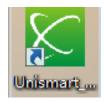

Unismart icon

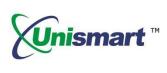

#### 2. Unismart Information

#### 2.1 Unismart Information

- 2.1.1 News: Product upgrade notification; Notice of new product release; Latest development.
- 2.1.2 Operation Instructions: Device Operation Instruction, Unismart Update Notification, OEM Chip Reset Operation Instruction, etc.
- 2.1.3 Others: Records of Unismart Update Notification, FAQ, etc.

| Unismart Client      |                                                                   |                      |                                 |                                                                                         |                   |
|----------------------|-------------------------------------------------------------------|----------------------|---------------------------------|-----------------------------------------------------------------------------------------|-------------------|
| <b>Unismart</b> Clie | nt 6.0.0                                                          |                      | k                               | æhu / Sign Out                                                                          | English           |
| Unismart Info        | Shortcut                                                          | Data System          | Device Operation                | Purchase Cre                                                                            | dits              |
| Information          | New Message                                                       |                      | Operating Instruction           | 1                                                                                       |                   |
| Product Catalogue    | Unismart+Product+Up                                               | date+Notification+V  | <u>User Manual (Uni</u>         | -Update)V3.23 201                                                                       | 150119            |
| Accessories Info     |                                                                   |                      | <u>User Manual (Uni</u>         | -Device) V3.23 201                                                                      | <u>150119</u>     |
|                      | Other                                                             |                      | Main Distributors               |                                                                                         |                   |
|                      | Unismart+Product+Up<br>Unismart+Update+Not<br>Uni+FAQ+V3.22+20141 | ification+V3.24.7+20 | Ad                              | NDE SOLU EM INFO<br>dress: Rua Pinto Go<br>nail: tc.sp.br@gmail,<br>l: +11 3872-4433/35 | ncalves,58/60 S.I |
|                      |                                                                   |                      | <u>Uruguay</u><br><sub>DA</sub> | NSTON S.A.<br>Idress: H Guti Ruiz 1                                                     |                   |
| evice is connected!  | Cre                                                               | dits Amount : 203377 |                                 | e to Unismart_Client                                                                    | ,                 |

Figure 1

#### 2.2 Product Catalogue

- 2.2.1 This is the interface to search and get chip-related information.
- 2.2.2 As the Figure 2 shows below, users can search one of them (APEX/OEM type, LaserJet/InkJet series, Brand name and Chip Model) to get chip-related information according to their own needs.

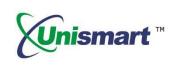

| nismart Clie    | nt 6.0.0                         |                        |                 | kel      | hu / Sign Out | English |
|-----------------|----------------------------------|------------------------|-----------------|----------|---------------|---------|
| Unismart Info   | Shortcut                         | Data Sys               | tem Device C    | peration | Purchase Cred | its     |
| Information     | APEX/OEM                         | •                      | LaserJet/InkJet |          | -             | Search  |
| duct Catalogue  |                                  |                        |                 |          |               |         |
| ccessories Info | Brand                            | •                      | Chip Model      |          |               | Clear   |
|                 | PCB-K                            |                        |                 |          | laserlet      |         |
|                 |                                  |                        |                 |          |               |         |
|                 | - Chip: ALC-4410                 |                        |                 | Brand:   | CANON         |         |
|                 | - Chip: ALC-6200                 |                        |                 | Jig:     | K             |         |
|                 | Chip: ALC-3480<br>Chip: ALC-5050 |                        | K/              | PCB:     | PCB-K         |         |
|                 | Chip: ALC-5050                   |                        |                 | Color:   | вк            |         |
|                 | Chip: ALC-5050                   |                        | 2mg             | Yield:   | 1.5K          |         |
|                 | Chip: ALC-5050                   |                        | Read And        |          |               |         |
|                 | Chip: ALC-6300                   |                        | 105 M           | Region:  | ww            |         |
|                 | Chip: ALC-8050                   |                        |                 | Chip:    | ALC-3018-1.5K |         |
|                 | - Chip: ALC-8050                 | 0-К- <mark>2.3К</mark> |                 | OEM:     | CRG-x12       |         |
|                 | Chip: ALC-8050                   |                        |                 | Used:    | LBP3018       |         |
|                 | Chip: ALC-8050<br>Chip: ALC-8350 |                        |                 |          |               |         |

Figure 2

#### 2.3 Accessories Information

Quick view Uni-JIG information: corresponding empty-chip model and the corresponding relationship between chip contacts and JIG probe, etc.

| Unismart Info Information Acce                                                                                                    | Shortcut      | Data System                                                                                      | Device Operation | Purchase Credits |  |
|----------------------------------------------------------------------------------------------------|---------------|--------------------------------------------------------------------------------------------------|------------------|------------------|--|
|                                                                                                    | essories List |                                                                                                  |                  |                  |  |
| roduct Catalogue AE1<br>Raccessories Info<br>Accessories Info<br>BR<br>C<br>DG<br>EB<br>EP1<br>EP3<br>H<br>H02<br>H03<br>H04<br>H02<br>H03<br>H04<br>H02<br>H03<br>H04<br>H02<br>H03<br>H04<br>H02<br>H03<br>H04<br>H02<br>H03<br>H04<br>H02<br>H03<br>H04<br>H02<br>H03<br>H04<br>H02<br>H03<br>H04<br>H02<br>H03<br>H04<br>H02<br>H03<br>H04<br>H02<br>H03<br>H04<br>H04<br>H04<br>H04<br>H04<br>H04<br>H04<br>H04 |               | Jig: K<br>PCB:<br>PCB-K-A<br>PCB-K-AN<br>PCB-K-AN<br>PCB-K-BN<br>PCB-K-BN<br>PCB-K-C<br>PCB-K-CN |                  |                  |  |

Figure 3

© 2017-2018 APEX MICROELECTRONICS CO., LTD. ALL RIGHTS RESERVED. All brand names & trademarks are the properties of their respective holders and used for descriptive purposes only.

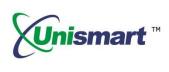

#### 3. Shortcut (Data Package and Upgrade)

3.1 If the user does not login, it will appear "User Login" interface as Figure 4 shows. Please enter your user name and password to log on by clicking "login" button. If the user is already logged in, the interface will display as the figure 5 below shown.

\*If you don't have an account, please refer to the following "Data System Module" as shown in Figure 7 to register your own account first.

| 🔀 Unismart Client            |                                    |             |                     |                  | • X |
|------------------------------|------------------------------------|-------------|---------------------|------------------|-----|
| Unismart Client              | V6.0.1                             |             | Login /             | Register English | •   |
| Unismart Info                | Shortcut                           | Data System | Device Operation    | Purchase Credits | • • |
|                              | User Name<br>User Name<br>Password | kehu        | Cancel              |                  |     |
| Not connect to the device ye | et!                                | Welcome     | to Unismart_Client! |                  |     |

Figure 4

- 3.2 Device connection:
- Power on the Uni-Device through power adapter.
- ② Connect the device with PC through USB cable.

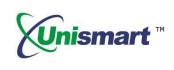

| Unismart Info        | Shortcu     | t         | Data System    | Device C | Operatior | n Purchase Credits    |
|----------------------|-------------|-----------|----------------|----------|-----------|-----------------------|
| Device Info          |             |           |                |          |           | User's Credits Info   |
|                      |             | C         | urrent Version | Latest   |           |                       |
| Device ID            | BootL       | oad       | 3.9C           |          | 1 (       | User's Credits Amount |
| ALUS-5754            | Firmw       | are       | 3.25.4         |          |           | 203377                |
| 200                  | 2<br>3<br>4 | P14<br>P1 | V1.9<br>V1.9   |          |           | 0                     |
|                      | 5           | EP1       | V1.9           |          |           |                       |
|                      | 6           | EP3       | V1.2           |          |           |                       |
|                      | 7           | Q1/Q2     | V1.7           |          |           |                       |
|                      | 8           | R         | V1.4           |          |           |                       |
| Device is connected! | Obtain Devi | ce Info   | System Up      | ograde   | Cred      | dits Download         |

Figure 5

- 3.3 Clicking "Obtain Device Info" button shown in Figure 5 to get access to information (device number, version and test head information) from the connected Uni-device.
- 3.4 As shown in Figure 5, click the "System Upgrade" button to automatically generate the system package of the device according to the Device ID of the Unismart device that is currently connected. After the generation of system package is completed, the device will be upgraded automatically. The system package contains no credits. It includes only the product range and associated system data. During the generation of system packages and upgrades, there is a progress bar to show the current progress.
- 3.5 After the upgrade is successful, it will as Figure 6 shown.

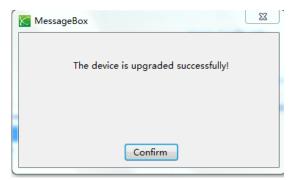

Figure 6

© 2017-2018 APEX MICROELECTRONICS CO., LTD. ALL RIGHTS RESERVED. All brand names & trademarks are the properties of their respective holders and used for descriptive purposes only.

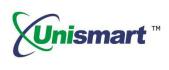

- 3.6 As shown in Figure 5, click the "Credits Download" button to generate a credits package according to the Device ID of the Unismart device that is currently connected and the credits entered on the interface, while the generated credits packaged will be automatically downloaded to the device. The credits package contains only credits, no other information. After the upgrade is successful, it will be shown as Figure 6.
- > The left side of the interface in Figure 5 can display the remaining credits of the current device and device version, test head and other information.
- > The right side of the interface in Figure 5 can check the device's "User's Credit Amount".

#### 4. Data System

In addition to the function of data packaging, Unismart\_Client has secondary customer management, subordinate customers' credit and device allocation functions. Meanwhile, it also achieves customer self-registration and self-service packing functions. Customers can also use Unismart\_Client to complete the data package and upgrade operation, improving them and their customers' work efficiency. (Existing account users can log in directly; the users without an account can register and then log in.)

#### 4.1 New Customer Self-registration

4.1.1 In the user login interface below, please click "Do not have an account? Please register here!" in Figure 7.

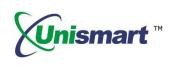

| 🔀 Unismart Client    |                                |                                      |                     |                  | • X |
|----------------------|--------------------------------|--------------------------------------|---------------------|------------------|-----|
| Unismart Clien       | nt V6.0.1                      |                                      | Login /             | Register English | -   |
| Unismart Info        | Shortcut                       | Data System                          | Device Operation    | Purchase Credits | 4   |
|                      | User Logi                      | ı                                    |                     |                  |     |
|                      | User Name                      | kehu                                 |                     |                  |     |
|                      | Password                       |                                      |                     |                  |     |
|                      |                                |                                      |                     |                  |     |
|                      |                                | Login                                | Cancel              |                  |     |
|                      | Do not have a<br>Forget passwo | n account? Please register l<br>ord? | here!               |                  |     |
| Device is connected! |                                | Welcome                              | to Unismart_Client! |                  |     |

Figure 7

4.1.2 At this moment it will appear an interface as shown in Figure 8. Customers can complete it in accordance with the relevant information. Then click on "Register".

| K User registration |                                               | X                   |
|---------------------|-----------------------------------------------|---------------------|
|                     |                                               |                     |
| User Name           |                                               |                     |
|                     | The username can only contain English letters | and Arabia numbers. |
| Password            |                                               |                     |
|                     | The password should combine 6~12 bit Englis   | h letter or number. |
| Confirm Password    |                                               |                     |
|                     |                                               |                     |
| Email               |                                               |                     |
| Email               | Please enter a email address.                 |                     |
|                     | Please enter a email address.                 |                     |
| Country             | [CHN]中国 China 🗸                               |                     |
|                     | Please enter your country or region name.     |                     |
|                     |                                               |                     |
|                     | Register Cancel                               |                     |
|                     |                                               |                     |
|                     |                                               |                     |

Figure 8

© 2017-2018 APEX MICROELECTRONICS CO., LTD. ALL RIGHTS RESERVED. All brand names & trademarks are the properties of their respective holders and used for descriptive purposes only.

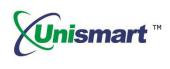

4.1.3 At this point it will appear an interface as shown in Figure 9. If you want to add a new device, by clicking "Yes", the interface as shown in Figure 10 will pop up. (If the interface in Figure 10 didn't appear, please click "No". The system will automatically return to the user login interface.)

| Not | tice!                                                                     |
|-----|---------------------------------------------------------------------------|
|     | ou have successfully registered! Do you have an Unismart device to<br>dd? |
|     | 是(Y) 否(N)                                                                 |

Figure 9

4.1.4 Please enter the device number you want to add as shown in Figure 10 "Device ID". Then press "Submit".

| Ser registration | ı         |           |        | X |
|------------------|-----------|-----------|--------|---|
|                  | Device ID | ALUS-5753 |        |   |
|                  |           |           |        |   |
|                  |           |           |        |   |
|                  | Sub       | omit      | Cancel |   |
| [L               |           | Figure 10 |        |   |

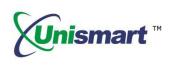

4.1.5 After registration, customers need to enter the appropriate "User Name" and "Password" to login. As shown in Figure 11.

| 🔀 Unismart Client    |                                |                                      |                     |                  |     |
|----------------------|--------------------------------|--------------------------------------|---------------------|------------------|-----|
| Unismart Clien       | nt V6.0.1                      | 4                                    | Login /             | Register English | -   |
| Unismart Info        | Shortcut                       | Data System                          | Device Operation    | Purchase Credits | • • |
|                      | User Logi                      | n                                    |                     |                  |     |
|                      | User Name                      | kehu                                 |                     |                  |     |
|                      | Password                       |                                      |                     |                  |     |
|                      |                                |                                      |                     |                  |     |
|                      | (                              | Login                                | Cancel              |                  |     |
|                      | Do not have a<br>Forget passwo | n account? Please register h<br>ord? | <u>ierel</u>        |                  |     |
| Device is connected! |                                | Welcome                              | to Unismart_Client! |                  |     |

Figure 11

4.1.6 If customer forgets the password, please click "Forgot password" as shown in Figure 11. Then the password will be automatically sent to the customer's registered mailbox.

#### 4.2 Existing Account User Login Interface (Customer Management)

4.2.1 Secondary Customer: New secondary customer information can be added, as shown in Figure 12. By clicking the "Add" button in the lower right corner of the interface and filling in the secondary customer information in "Customer Information" column, the addition is complete after clicking "Save".

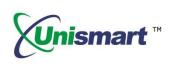

| Jnismart Client    | 0.0.0    |                       | No. and Annual State        | kehu / Si                 | ign Out En    | glish            |
|--------------------|----------|-----------------------|-----------------------------|---------------------------|---------------|------------------|
| Unismart Info      | Sho      | ortcut                | Data System Device Oper     | ation Pur                 | chase Credits |                  |
| ustomer Management | Secondar | ry Customer Cre       | dit Allocation Device List  |                           |               |                  |
| Package            |          | Secondary<br>Customer | Email                       |                           | Credits       | Remark           |
| Report             | ▶ 1      | 1111                  | 15217187290@163.com         |                           | 0             |                  |
| nopore             | 2        | 123                   | wangbei@apexmic.com         |                           | 0             |                  |
| Change Password    | 3        | 123456                | wangbei@apexmic.com.cn      |                           | 321           | 1234567          |
|                    | 4        | 321                   | wangbei@apexmic.com.cn      |                           | 114           | test             |
| Sign Out           | 5        | ahmet                 | 456                         |                           | 1100          |                  |
| olgin oʻdi:        | 6        | APEX                  | yunshan.jin@apexmic.com.cn  |                           | 123           |                  |
|                    | 7        | CA0638                | zoey.han@apexmic.com        |                           | 123           | fh               |
|                    | 8        | Cap Arbuz             | Cap.Arbuz@apexmic.com       |                           | 0             | Cap Arb          |
|                    | 9        | français              | 360505480@QQ.COM            |                           | 0             |                  |
|                    | 10       | kehu1                 | xia.liu@apexmic.com         |                           | 10100         |                  |
|                    | 11       | Mandy                 | zhoubin4233964@163.com      |                           | 1000          |                  |
|                    |          |                       | 1111<br>15217187290@163.com | Add<br>Save<br>Change Ema |               | Delete<br>Cancel |

Figure 12

4.2.2 As the Figure 12 shows: To delete a secondary customer, you need to find it in the secondary customer list (such as 101). By clicking the "Delete" button in the lower right corner of the interface, a dialog box will pop up as Figure 13 shown. Then the secondary customer was deleted by pressing "Confirm". (The secondary customer information can only be deleted when its credits were 0.)

| N | otice!                                                  |
|---|---------------------------------------------------------|
|   | Are you sure you want to delete the secondary customer? |
|   | 确定取消                                                    |

Figure 13

4.2.3 As shown in the Figure 12: If you need to modify a secondary customer's e-mail address or reset its password, please find it on the secondary customer list (such as 101). Pressing the "Change Email" button in the lower right corner of the interface, in this way, the e-mail address can be modified and saved in the "Customer Information" column directly. Clicking "Reset Password" to reset the password and it will be sent to the secondary customer's e-mail

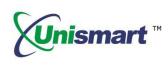

address.

4.2.4 Credit Allocation: Credits can be directly assigned to subordinate customers. As it shown in Figure 14: ①Clicking the "Edit" button in the lower right corner of the interface; ② Selecting the corresponding "Secondary Customer Name" in "Credit Allocation" column; ③ Filling in the corresponding "allocated credits". ④Pressing "Save". (At the top of the credit allocation column, you can check the current user "Credit Amount".)

| Unismart Client     | 6.0.0   | 7/               |                          | 3           |            |                       | kehu / Sign Out       | English | • • ×   |
|---------------------|---------|------------------|--------------------------|-------------|------------|-----------------------|-----------------------|---------|---------|
| Unismart Info       | Sho     | ortcut           | Di                       | ata Syster  | n          | Device Operation      | Purchase Cr           | edits   | 4       |
| Customer Management | Seconda | ry Customer      | Credit Allo              | ocation D   | evice List |                       |                       |         |         |
| Package             |         | Second<br>Custor |                          | Credi       | ts         |                       | Date                  |         | emark = |
| Report              | ▶ 1     | 1111             |                          | 100         |            | 2017-05-05 10:26:51.0 | )                     |         |         |
|                     | 2       | 123456           |                          | 321         |            | 2017-04-19 14:21:38.7 | 757                   |         |         |
| Change Password     | 3       | APEX             |                          | 123         |            | 2017-04-19 11:49:05.9 | 91                    |         |         |
|                     | 4       | 321              |                          | 101         |            | 2017-04-06 14:22:15.7 | 73                    |         |         |
| Sign Out            | 5       | me               |                          | 77          |            | 2017-04-06 14:21:09.1 | 18                    |         |         |
|                     | 6       | me               |                          | 100         |            | 2017-04-06 09:33:21.8 | 323                   |         |         |
|                     | 7       | 中国客户             |                          | 4           |            |                       |                       |         |         |
|                     | 8       | xxh              |                          | 8           |            |                       |                       |         |         |
|                     | 9       | 中国客户             |                          | 33          |            |                       |                       |         | -       |
|                     | Credit  |                  | 203377<br>er 1111<br>100 |             |            |                       |                       | Add     | •       |
| evice is connected! |         | l cr             | edits Amou               | unt • 20337 | 7          | Welco                 | ome to Unismart_Clien | .+1     |         |

Figure 14

4.2.5 Device List: Subordinate customers' "Secondary Customer Name" can be directly modified. As it shown in Figure 15: ①Clicking the "Edit" button in the lower right corner of the interface; ②Selecting the "Secondary Customer" need to be modified; ③Selecting the corresponding "Secondary Customer" in "Modify Device Information; ④Pressing "Save".

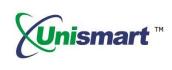

| Unismart Client     | 6.0.0    |                              |                       |            | kehu / Sigi    | n Out Engl     | lish      |
|---------------------|----------|------------------------------|-----------------------|------------|----------------|----------------|-----------|
| Unismart Info       | Sho      | rtcut                        | Data System           | Device Op  | peration Purch | nase Credits   | 4         |
| Customer Management | Secondar | y Customer C                 | redit Allocation Devi | ce List    |                |                |           |
| Package             |          |                              | Device ID             | Seco       | ndary Customer | Manufao<br>Dat |           |
| Report              | ▶ 1      | ALUS-0000                    |                       |            |                | 2009-06-2      | 23 00:00: |
| Report              | 2        | ALUS-0001                    |                       | APEX       |                | 2009-06-2      | 23 00:00: |
| Change Password     | 3        | ALUS-0002                    |                       | me         |                | 2009-06-2      | 23 00:00: |
| change russitora    | 4        | ALUS-0003                    |                       | APEX       |                | 2009-06-3      | 23 00:00: |
| Sign Out            | 5        | ALUS-0004                    |                       |            |                | 2009-06-3      | 23 00:00: |
|                     | 6        | ALUS-0005                    |                       |            |                | 2009-06-3      | 23 00:00: |
|                     | 7        | ALUS-5346                    |                       |            |                | 2013-12-1      | 17 00:00: |
|                     | 8        | ALUS-5354                    |                       | CA0638     |                | 2013-12-3      | 17 00:00: |
|                     | 9        | ALUS-5511                    |                       |            |                | 2014-03-0      | 04 00:00: |
|                     | 10       | ALUS-5594                    |                       | kehu1      |                | 2014-05-0      | 06 00:00: |
|                     | 11       | ALUS-5595                    |                       | ??? ??     |                | 2014-05-0      | 06 00:00: |
|                     | 12       | ALUS-5598                    |                       |            |                | 2014-05-0      | 06 00:00: |
|                     | 13       | ALUS-5753                    |                       | Cap Arbuz  |                | 2014-06-2      | 24 00:00: |
|                     | 14       | ALLIS 6097                   |                       | 221        |                | 2014-00-       | 16.00-00- |
|                     | · ·      | Device Info<br>ndary Custome | r                     | <u>)</u> . | Edit           | Save           | Cancel    |

Figure 15

4.2.6 Device List: As shown in Figure 15 above, you can view all the packaging records of the device by double-clicking random device number in the "Device ID" list. The selected device's packaging records are shown below:

|   |   | Delete   | Download | Package<br>Number | Device<br>ID | Credits | Creator | Creating Date      | ackag | Remarks | ŕ |
|---|---|----------|----------|-------------------|--------------|---------|---------|--------------------|-------|---------|---|
|   | 1 |          |          | 29097             | ALUS-5753    | 1       | kehu    | 2017-06-29 10:50:0 | AL    |         | = |
|   | 2 |          |          | 28859             | ALUS-5753    | 0       | kehu    | 2017-06-19 14:22:4 | AL    |         |   |
|   | 3 |          | <b>v</b> | 28858             | ALUS-5753    | 10      | kehu    | 2017-06-19 14:11:3 | AL    |         |   |
| ۲ | 4 | <b>V</b> |          | 28857             | ALUS-5753    | 0       | kehu    | 2017-06-19 14:08:0 | AL    |         |   |
|   | 5 |          | <b>V</b> | 28854             | ALUS-5753    | 0       | kehu    | 2017-06-19 11:35:1 | AL    |         |   |
|   | 6 |          | <b>V</b> | 28853             | ALUS-5753    | 10      | kehu    | 2017-06-19 11:21:1 | AL    |         |   |
|   | 7 |          |          | 28852             | ALUS-5753    | 0       | kehu    | 2017-06-19 11:17:1 | AL    |         |   |
|   | 8 |          |          | 28494             | ALUS-5753    | 0       | kehu    | 2017-06-01 15:21:0 | AL    |         |   |
|   | 9 |          |          | 28492             | ALUS-5753    | 0       | kehu    | 2017-06-01 15:05:0 | AL    |         |   |
|   |   |          | [a]      |                   |              |         |         |                    |       |         |   |

You can only select the corresponding "Secondary Customer" in the "Modification Device Information" column drop-down box. (You can also add "Secondary Customer" in "Secondary Customer Module", as shown in Figure 12.)

#### 4.3 Self-registration Operation

It can be used by adding devices. The Unismart\_Client registered by customers themselves is no "Customer Management" function (other functions remain the same). You just need to fill in the "Device ID" first if you want to add a device, as the Figure 16 shows. The device addition is completed after by clicking "Add Device" button in the lower right corner of the interface.

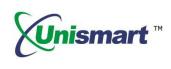

| Unismart Client     |     |                 |             |                 |           |          |                  |                  |          |
|---------------------|-----|-----------------|-------------|-----------------|-----------|----------|------------------|------------------|----------|
| Unismart Cli        | ent | 6.0             | .0          |                 |           |          | jjj / Sign Out   | English          | •        |
| Unismart Info       |     |                 | Shortcut    | Data System     | Device Op | peration | Purchase C       | redits           | 4        |
| Device List         |     |                 |             | Dev             | ice ID    |          |                  | Manufact<br>Date |          |
| Package             | •   | 1               | ALUS-4321   |                 |           |          |                  | 2013-03-21       | 00:00:00 |
|                     |     | 2               | ALUS-4322   |                 |           |          |                  | 2013-03-21       | 00:00:00 |
| Change Password     |     | 3               | ALUS-5753   |                 |           |          |                  | 2014-06-24       | 00:00:00 |
|                     |     | 4               | ALUS-5754   |                 |           |          |                  | 2014-06-24       | 00:00:00 |
| Sign Out            |     | 5               | ALUS-5760   |                 |           |          |                  | 2014-06-24       | 00:00:00 |
|                     |     | 6               | ALUS-5780   |                 |           |          |                  | 2014-06-24       | 00:00:00 |
|                     | C   | - 116 - 1       | Device Info |                 |           |          |                  |                  |          |
|                     |     | Odity<br>Device |             |                 |           |          | Add Device       | Delete           | Device   |
| evice is connected! |     |                 | Cre         | dits Amount : 0 |           | Welcome  | to Unismart_Clie | nt!              |          |
|                     |     |                 |             | Fig             | ure 16    |          |                  |                  |          |

#### 4.4 Packaging

4.4.1 As it shown in Figure 17, first clicking the "Newly Add" button in the lower right corner of the interface, and then selecting the "Device ID" to be packaged in the lower left corner of the interface.

| Unismart Client     |       |        |              |                                              |           |                          |            | -                  |                 |
|---------------------|-------|--------|--------------|----------------------------------------------|-----------|--------------------------|------------|--------------------|-----------------|
| Unismart Client     | 6.0.0 |        |              |                                              |           |                          | kehu /     | Sign Out E         | inglish         |
| Unismart Info       | Sho   | ortcut | D            | ata System                                   | Device    | Operatior                | n Pu       | irchase Credit     | is 🔹            |
| Customer Management |       | Delete | Download     | Package<br>Number                            | Device ID | Credits                  | Creator    | Creating<br>Date   | Remarks         |
| Package             | ▶ 1   |        | <b>v</b>     | 28602                                        | ALUS-60   | 10000                    | 070648     | 2017-06-0          |                 |
|                     | 2     |        | <b>V</b>     | 28601                                        | ALUS-60   | 0                        | 070648     | 2017-06-0          |                 |
| Report              | 3     |        |              | 28495                                        | ALUS-53   | 0                        | kehu       | 2017-06-0          |                 |
|                     | 4     |        |              | 28494                                        | ALUS-57   | 0                        | kehu       | 2017-06-0          |                 |
| Change Password     | 5     |        |              | 28493                                        | ALUS-53   | 0                        | kehu       | 2017-06-0          |                 |
|                     | 6     |        |              | 28492                                        | ALUS-57   | 0                        | kehu       | 2017-06-0          |                 |
| Sign Out            | 7     |        | <b>V</b>     | 28488                                        | ALUS-57   | 0                        | kehu       | 2017-06-0          |                 |
|                     | 8     |        | <b>V</b>     | 28349                                        | ALUS-60   | 0                        | 070648     | 2017-05-2          |                 |
|                     | 9     |        |              | 28325                                        | ALUS-53   | 5                        | kehu       | 2017-05-2          |                 |
|                     | 10    |        | <b>V</b>     | 27880                                        | ALUS-60   | 0                        | kehu       | 2017-05-0          |                 |
|                     | 1 /   |        | FirstPag     | e <u>PreviousPage</u><br>Options<br>V Credit |           | <u>e FinalPa</u><br>0000 |            | 1 Pag              | ge Goto         |
|                     | Remar | ks     |              | Produ                                        | FIO       | luct List                |            | Package<br>Upgrade | Cancel Download |
| vice is connected!  |       |        | Credits Amou | unt : 203377                                 |           | Welc                     | ome to Uni | smart_Client!      |                 |

Figure 17

©2017-2018 APEX MICROELECTRONICS CO., LTD. ALL RIGHTS RESERVED. All brand names & trademarks are the properties of their respective holders and used for descriptive purposes only.

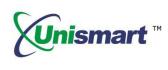

4.4.2 As shown in Figure 18, if you need to include the value of credits, check the "Credits" and enter the credits value. If you need the product range, check the "Product" (click "Product List" button, you can display the products corresponding to the current selected device. It is choosing all products by default, but you can also do partial choices. If you need to include the system data, check the "System Data" and click the "Save". (The credits value and product list can also be packaged at the same time.)

|           |             | Options            |              |           |          |
|-----------|-------------|--------------------|--------------|-----------|----------|
|           |             | ✓ Credits          | 1000         | Newly Add | Discard  |
| Device ID | ALUS-5755 🗸 | Product            | Product List | Package   | Cancel   |
| Remarks   |             | <b>V</b> System Da | ita          | Upgrade   | Download |

Figure 18

As shown in Figure 18: Other buttons' functional description:

- Function 1: "Discard" means that after software packaging finished, it didn't "upgrade" or "download" as shown in Figure 20. You can just directly click "Cancel". And in the list as shown in Figure 17, you need to select the packet records and click "Discard".
- Function 2: "Upgrade" requires customers selecting the packet records they just downloaded and directly click "Upgrade".
- Function 3: "Download" as shown in Figure 17, selecting a data record and clicking "Download".
- 4.4.3 It will display the progress bar of the software packaging, as shown in Figure
  - 19.

| 85% |  |  |  |  |
|-----|--|--|--|--|
|     |  |  |  |  |

Figure 19

4.4.4 After the software packaging is complete, a dialog box will pop up as shown in Figure 20. Clicking "Yes" will start directly to upgrade package. (The device needs to be properly connected; otherwise it will prompt the device "Not Connected" and the device cannot be upgraded). It doesn't indicate the packet has been successfully upgraded to the device until the prompt "The device is upgraded successfully!" appears as shown in Figure 21.

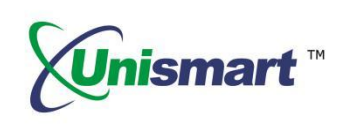

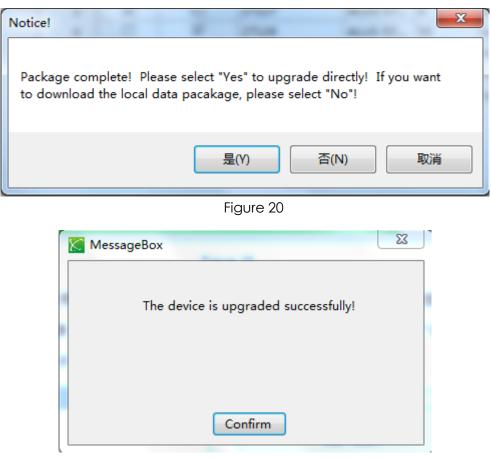

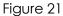

- 4.4.5 By selecting "No", as shown in Figure 20, the local packet file will be saved to the customer's local computer and waited for use when it upgrades next time.
- 4.4.6 If it isn't in the packaging process, clicking on the "Product List" button, you can view the current selected packet or the product range of the device.

#### 4.5 Report

As shown in Figure 22, with selected time range, query the current user's device information and credits by clicking "Query" button. The exported data can be printed directly or saved to the selected path.

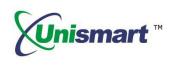

| Unismart Client     | 6.0.0 |              |                  |            |                |                 | kehu   | / Sign O          | ut English  |                 |  |
|---------------------|-------|--------------|------------------|------------|----------------|-----------------|--------|-------------------|-------------|-----------------|--|
| Unismart Info       | Sł    | nortcut      | Da               | ita System | Devi           | ce Operat       | ion    | Purchas           | e Credits   | 4               |  |
| Customer Management | Start | Date 2       | 2016年 1月 1日 🔍 🔍  |            | Query          |                 |        |                   |             |                 |  |
| Package             |       |              |                  |            |                |                 | Clear  |                   |             |                 |  |
| Report              | 14 4  | 1 of         | 7 🕨 🔰 🖨          | ⊛ ເ⊉ 🗐     | A              | 100%            | •      |                   | Find   Next |                 |  |
| Change Password     | NO.   | Bill<br>Type | Record<br>Serial | Date       | Buy<br>Credits | Send<br>Credits | Rebate | Deduct<br>Credits | Consumption | Distrib<br>Cred |  |
| Sign Out            | 1     | out          | ALUS-5755        | 2016-06-12 |                |                 |        |                   | 2           |                 |  |
|                     | 2     | out          | ALUS-5755        | 2016-06-12 |                |                 |        |                   | 1           |                 |  |
|                     | 3     | out          | ALUS-5755        | 2016-06-12 |                |                 |        |                   | 12          |                 |  |
|                     | 4     | out          | ALUS-5755        | 2016-06-16 |                |                 |        |                   | 100         |                 |  |
|                     | 5     | out          | ALUS-5754        | 2016-06-20 |                |                 |        |                   | 102         |                 |  |
|                     | 6     | out          | ALUS-5754        | 2016-06-20 |                |                 |        |                   | 102         |                 |  |
|                     | 7     | out          | ALUS-5754        | 2016-06-20 |                |                 |        |                   | 100         |                 |  |
|                     | 8     | out          | ALUS-5754        | 2016-06-20 |                |                 |        |                   | 100         |                 |  |
|                     | 9     | out          | ALUS-5753        | 2016-06-20 |                |                 |        |                   | 10          |                 |  |
|                     | 10    | out          | ALUS-5754        | 2016-06-22 |                |                 |        |                   | 1           |                 |  |
|                     | 11    | out          | ALUS-5754        | 2016-07-26 |                |                 |        |                   | 10          |                 |  |
|                     | 12    | out          | ALUS-5754        | 2016-08-22 |                |                 |        |                   | 5           | •               |  |

Figure 22

#### 4.6 Change Password

With the relevant information, user can change the password successfully by pressing the "Confirm" button as shown in Figure 23.

| C Unismart Client    | Colonia and | ALC: NO. BUT DURING  |                             |                          |                    |
|----------------------|-------------|----------------------|-----------------------------|--------------------------|--------------------|
| Unismart Client      | t 6.0.0     |                      | ke                          | hu / Sign Out Eng        | ılish <del>-</del> |
| Unismart Info        | Shortcut    | Data System          | Device Operation            | Purchase Credits         | 4                  |
| Customer Management  |             |                      |                             |                          |                    |
| Package              |             |                      |                             |                          |                    |
| Report               | User Nar    | me kehu              |                             |                          |                    |
| Change Password      | Old Pass    | word                 |                             |                          |                    |
| Sign Out             | New Pas     |                      |                             |                          |                    |
|                      | Confirm Nev | · · ·                | ord should combine 6~12 bit | English letter or number | ·                  |
|                      | Committee   | reasswort            |                             |                          |                    |
|                      |             |                      | _                           |                          |                    |
|                      |             | Confirm              | Cancel                      |                          |                    |
|                      |             |                      |                             |                          |                    |
|                      |             |                      |                             |                          |                    |
| Device is connected! | Cred        | lits Amount : 203377 | Welcome                     | to Unismart_Client!      |                    |
|                      |             | Figure :             | 23                          |                          |                    |

©2017-2018 APEX MICROELECTRONICS CO., LTD. ALL RIGHTS RESERVED.

All brand names & trademarks are the properties of their respective holders and used for descriptive purposes only.

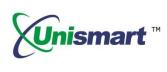

#### 4.7 Sign Out

As shown in Figure 24, this function enables users to quickly switch user name by clicking on the "Sign Out" directly.

| 🔀 Unismart Client           |          |                                     |                 |                          |           |
|-----------------------------|----------|-------------------------------------|-----------------|--------------------------|-----------|
| Unismart Client             | 6.0.0    |                                     |                 | kehu / Sign Out          | English 👻 |
| Unismart Info               | Shortcut | Data System                         | Device Operatio | n Purchase Cre           | dits      |
| Customer Management         |          |                                     |                 |                          |           |
| Package                     |          |                                     |                 |                          |           |
| Report                      |          |                                     |                 |                          |           |
| Change Password<br>Sign Out | Are y    | ou sure you want to exit the<br>是(Y |                 |                          |           |
| Device is connected!        | Cre      | dits Amount : 203377                | Wel             | come to Unismart_Client! | .:        |

Figure 24

#### 4.8 Remarks

You can also do log in and sign out in the upper right corner of the interface as shown below. Meanwhile, you can also check the device's remaining credits.

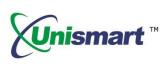

| 🔀 Unismart Client    |                    |                        |                                                                               |
|----------------------|--------------------|------------------------|-------------------------------------------------------------------------------|
| Unismart Clie        | ent 6.0.0          |                        | kehu / Sign Out English                                                       |
| Unismart Info        | Shortcut           | Data System            | Device Operation Purchase Credits                                             |
| Information          | New Message        |                        | Operating Instruction                                                         |
| Product Catalogue    | Unismart+Product+L | Jpdate+Notification+V  | User Manual (Uni-Update)V3.23 20150119                                        |
| Accessories Info     |                    |                        | User Manual (Uni-Device) V3.23 20150119                                       |
|                      |                    |                        |                                                                               |
|                      | Other              |                        | Main Distributors                                                             |
|                      | Unismart+Product+U | Jpdate+Notification+V  | <u>Brazil</u>                                                                 |
|                      | Unismart+Update+N  | otification+V3.24.7+20 | D TENDE SOLU EM INFORM,COMERCIO   ≡<br>Address: Rua Pinto Goncalves,58/60 S.I |
|                      | Uni+FAQ+V3.22+201  | <u>.41031</u>          | Email: tc.sp.br@gmail.com                                                     |
|                      |                    |                        | Tel: +11 3872-4433/3522-4433                                                  |
|                      |                    |                        | Uruguay<br>DANSTON S.A.                                                       |
|                      |                    |                        | Address: H Guti Ruiz 1129,11100 Mont                                          |
|                      |                    |                        | <                                                                             |
| Device is connected! | с                  | redits Amount : 203377 | Welcome to Unismart_Client!                                                   |

Figure 25

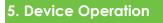

It can do offline upgrade and view history records. This function also enables customers querying information, such as device ID, brand, specific model, credits consumption, remained credits and date.

#### 5.1 Upgrade

5.1.1 Under the successful connection of the device, as shown in Figure 26, to find and open the packet to be upgraded in local computer by first clicking on the "Search File".

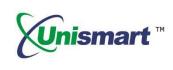

| Inismart Clien     | t V6.0.1                                     | 4                              | ke                            | hu / Sign Out E                    | nglish     |     |
|--------------------|----------------------------------------------|--------------------------------|-------------------------------|------------------------------------|------------|-----|
| Unismart Info      | Shortcut                                     | Data System                    | Device Operation              | Purchase Credit                    | s          | 4   |
| Upgrade            |                                              |                                |                               | Se                                 | earch File |     |
| istory Record Devi | ce is connected!                             |                                |                               | Device Connection                  | Upgra      | ade |
| 1                  | rching upgrade file and the<br>IM 打开         | n open the filePlease upg      | rade after the file is loaded | l,                                 |            | X   |
|                    | ▲ 1/1 ● ■ 桌面 →                               |                                | •                             | 4→ 搜索 桌面                           |            |     |
|                    | 组织▼ 新建文件夹                                    |                                |                               |                                    | •          | 0   |
|                    | ▲ ☆ 收藏夹<br>■ 桌面                              | 库系统文件夹                         | 13                            | 金 <b>雲珊</b><br>系统文件夹               |            |     |
|                    | <ul> <li>3 最近访问的位置</li> <li>▶ □ 库</li> </ul> | 计算机 系统文件夹                      |                               | 网络<br>系统文件夹                        |            |     |
|                    | ▶ [4] [4] ← ←                                | Bus Hound<br>快捷方式<br>2.51 KB   | ß                             | Foxmail<br>快捷方式<br>560 字节          |            |     |
|                    | ▷ 🏭 本地磁盘 (C:)<br>▷ 👝 工具 (D:)<br>▷ 👝 工作 (E:)  | IProgManager<br>快捷方式<br>814 字节 |                               | SAP Logon<br>快捷方式<br>1.22 KB       |            |     |
| ce is connected!   | ▷ 学习 (F:)<br>▷ 学习 (N)                        | Tweak SAP GU<br>快捷方式           |                               | Unismart_Client<br>快捷方式<br>2.51 KB |            |     |
|                    | 文件                                           | 名(N):                          |                               |                                    |            | •   |
|                    |                                              |                                |                               | 打开(0)                              | 取消         |     |

Figure 26

5.1.2 As shown in Figure 27, click on the "Upgrade" when the interface prompts "File loading complete!" Then there will appear a progress bar, please wait with patience.

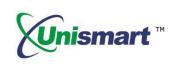

| institut ci    | ient V6.0.1                                                                                                    |                                           |                                                                   |                                                                      |                                              |                                                              | kehu / Sign Out | Englis  | sh     |
|----------------|----------------------------------------------------------------------------------------------------|-------------------------------------------|-------------------------------------------------------------------|----------------------------------------------------------------------|----------------------------------------------|--------------------------------------------------------------|-----------------|---------|--------|
| Unismart Info  | Shortcut                                                                                                    | Da                                        | ata System                                                        |                                                                      | Device O                                     | peration                                                     | Purchase (      | Credits |        |
| Upgrade        | C:\Users\apex003635\Desktop                                                                                                    | ALUS-57                                   | 53_20170417                                                       | /103859_V                                                            | 3.25.2.upb                                   | >                                                            |                 | Searc   | h File |
| listory Record | Device is connected!                                                                                                    |                                           |                                                                   |                                                                      |                                              |                                                              | Device Connect  | tion    | Upgrad |
|                | File loading complete!                                                                                                    |                                           |                                                                   |                                                                      |                                              |                                                              |                 |         |        |
|                | Packet Number:73                                                                                                    |                                           |                                                                   |                                                                      |                                              |                                                              |                 |         |        |
|                | Welcome to upgrade your Ur                                                                                                    | iSmart Sys                                | stem!                                                             |                                                                      |                                              |                                                              |                 |         |        |
|                | The allowed Writing/Resetting                                                                                                    | g points fo                               | r all the mod                                                     | dels is 0 in                                                         | total.                                       |                                                              |                 |         |        |
|                |                                                                                                    |                                           |                                                                   |                                                                      |                                              |                                                              |                 |         |        |
|                |                                                                                                    |                                           |                                                                   |                                                                      |                                              |                                                              |                 |         |        |
|                |                                                                                                    |                                           |                                                                   |                                                                      |                                              |                                                              |                 |         |        |
|                | This upgrade packet inclu<br>Production norm                                                                                                    |                                           |                                                                   |                                                                      | Oom P                                        | for C                                                        |                 |         |        |
|                | Production name<br>Printer Vendor BROTHER                                                                                                    | des the f<br>Chip_W                       | following I<br>Chip_C                                             | )ata:<br>Oem_₩                                                       | Oem_R                                        | 0em_C                                                        |                 |         |        |
|                | Production name                                                                                                    |                                           |                                                                   |                                                                      | 0em_R<br>40                                  | Oem_C<br>False                                               |                 |         |        |
|                | Production name<br>Printer Vendor BROTHER<br>PCB# RST-BROTHER<br>Chip model RST-BROTHER-1<br>Chip model RST-BROTHER-2                                                                                                    | Chip_W                                    | Chip_C<br>False<br>False                                          | Oem_₩<br>False<br>False                                              | -<br>40<br>80                                | -<br>False<br>False                                          |                 |         |        |
|                | Production name<br>Printer Vendor BROTHER<br>PCB# RST-BROTHER<br>Chip model RST-BROTHER-1<br>Chip model RST-BROTHER-2-<br>Chip model RST-BROTHER-2-<br>Printer Vendor CANON                                                                                                 | Chip_W                                    | Chip_C<br>False                                                   | Oem_₩<br>False                                                       | -<br>40                                      | -<br>False                                                   |                 |         |        |
|                | Production name<br>Printer Vendor BROTHER<br>PCB# RST-BROTHER<br>Chip model RST-BROTHER-1<br>Chip model RST-BROTHER-2<br>Chip model RST-BROTHER-2-                                                                                                    | Chip_W                                    | Chip_C<br>False<br>False                                          | Oem_₩<br>False<br>False                                              | -<br>40<br>80                                | -<br>False<br>False                                          |                 |         |        |
|                | Production name<br>Printer Vendor BKOTHER<br>PCB# RST-BROTHER<br>Chip model RST-BROTHER-1<br>Chip model RST-BROTHER-2<br>Printer Vendor CANON<br>PCB# PCB-K<br>Chip model ALC-3018-1.5K<br>Chip model ALC-3018-1.K5-K                                                       | Chip_W<br>N<br>10<br>10                   | Chip_C<br>False<br>False<br>False<br>True<br>True                 | Oem_W<br>False<br>False<br>False<br>False<br>False                   | 40<br>80<br>80<br>20<br>20                   | -<br>False<br>False<br>True<br>True                          |                 |         |        |
|                | Production name<br>Printer Vendor BROTHER<br>PCD# RST-BROTHER<br>Chip model RST-BROTHER-1<br>Chip model RST-BROTHER-2<br>Chip model RST-BROTHER-2<br>Printer Vendor CANON<br>PCD# PCD-K<br>Chip model ALC-3018-1.5K<br>Chip model ALC-3018-1.5K-5<br>Chip model ALC-3026-2K | Chip_W<br>N<br>10<br>10<br>10             | Chip_C<br>False<br>False<br>False<br>True<br>True<br>True         | Oem_W<br>False<br>False<br>False<br>False<br>False<br>False          | 40<br>80<br>80<br>20<br>20<br>20<br>20       | -<br>False<br>False<br>False<br>True<br>True<br>True         |                 |         |        |
|                | Production name<br>Printer Vendor BKOTHER<br>PCB# RST-BROTHER<br>Chip model RST-BROTHER-1<br>Chip model RST-BROTHER-2<br>Chip model RST-BROTHER-2<br>Printer Vendor CANON<br>PCB# PCB-K<br>Chip model ALC-3018-1.5K<br>Chip model ALC-3250-2K-N<br>Chip model ALC-3250-2K-N | Chip_W<br>N<br>10<br>10<br>10<br>10<br>10 | Chip_C<br>False<br>False<br>False<br>True<br>True<br>True<br>True | Oem_W<br>False<br>False<br>False<br>False<br>False<br>False<br>False | 40<br>80<br>80<br>20<br>20<br>20<br>20<br>20 | -<br>False<br>False<br>False<br>True<br>True<br>True<br>True |                 |         |        |
|                | Production name<br>Printer Vendor BROTHER<br>PCD# RST-BROTHER<br>Chip model RST-BROTHER-1<br>Chip model RST-BROTHER-2<br>Chip model RST-BROTHER-2<br>Printer Vendor CANON<br>PCD# PCD-K<br>Chip model ALC-3018-1.5K<br>Chip model ALC-3018-1.5K-5<br>Chip model ALC-3026-2K | Chip_W<br>N<br>10<br>10<br>10<br>10<br>10 | Chip_C<br>False<br>False<br>False<br>True<br>True<br>True         | Oem_W<br>False<br>False<br>False<br>False<br>False<br>False          | 40<br>80<br>80<br>20<br>20<br>20<br>20       | -<br>False<br>False<br>False<br>True<br>True<br>True         |                 |         |        |

Figure 27

#### 5.2 History Record

Under the successful connection of the device, as shown in Figure 28, customers can query some information, such as device ID, brand, specific model, credits consumption, remained credits and date.

| Unismart Info |      |        | Shortcut      | D                | ata Syste | m     | Device Opera         | ation Purc  | hase Credit         | s            |
|---------------|------|--------|---------------|------------------|-----------|-------|----------------------|-------------|---------------------|--------------|
| Upgrade       | Con  | nectin | g the device, | please wait      |           |       |                      | Device      | Connection          | Query        |
| istory Record | Sear | ching  | history recor | d complete!      |           |       |                      | Save F      | Record              | Clear Data   |
|               | Sea  | arch R | esult         |                  |           |       |                      |             |                     |              |
|               |      |        | Device<br>ID  | Device<br>System | Brand     | Model | Credits<br>More/Less | Consumption | Remained<br>Credits | Package<br># |
|               | •    | 1      | ALUS-57       | Normal syst      | UPDATE    |       | +                    | 50          | 300                 | . 62         |
|               |      | 2      | ALUS-57       | Normal syst      | UPDATE    |       | +                    | 250         | 250                 | . 60         |
|               |      |        |               |                  |           |       |                      |             |                     |              |

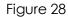

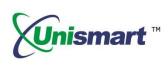

### 6. Purchase Credits

It achieves that customers can purchase credits directly from Apex and pay by

PayPal.

6.1 As shown in Figure 29, customers can get the credits by simply entering the "User Name" and the "Credits" needed, and then clicking on "PayPal" to submit.

| 🔀 Unismart Client          | and a second         |                     | -                |                    |     |
|----------------------------|----------------------|---------------------|------------------|--------------------|-----|
| Unismart Clien             | t 6.0.0              |                     | kehu             | / Sign Out English | -   |
| Unismart Info              | Shortcut             | Data System         | Device Operation | Purchase Credits   | 4 > |
|                            | User Name<br>Credits | s online through F  | PayPal           |                    |     |
| There is no device connect | ted! Cred            | its Amount : 203133 | Welcome to       | o Unismart_Client! |     |

Figure 29

6.2 Directly jump to PayPal's payment interface, as shown in Figure 30.

| Your order                  | summary          | Choose a way to pay                    |                       |               |
|-----------------------------|------------------|----------------------------------------|-----------------------|---------------|
| Descriptions                | Amount           | Pay with my PayPal account             | <u>it</u>             | PayPa         |
| point<br>Item price; \$0.01 | \$0.01           | Log in to your account to complete the | e purchase            | Fuyru         |
| Quantity: 1                 |                  | Pay with a debit or credit or          | card, or PayPal Cre   | dit           |
| Item total                  | \$0.01           | (Optional) Join PayPal for faster fu   |                       |               |
|                             | Total \$0.01 USD |                                        |                       |               |
|                             |                  | Country                                | United States         |               |
|                             |                  | Debit or Credit Card                   | Prepaid Gift Card     | PayPal Credit |
|                             |                  |                                        | Prepaid Gilt Card     | Special Offer |
|                             |                  | Card number                            |                       |               |
|                             |                  | Payment types                          | VISA MasterCard DISCS | VER           |
|                             |                  | Expiration date                        | mm yy                 |               |
|                             |                  | CSC                                    |                       |               |
|                             |                  | What is this?                          |                       |               |
|                             |                  | Billing information                    |                       |               |
|                             |                  | First name                             |                       |               |
|                             |                  | Lastname                               |                       |               |

#### Figure 30

© 2017-2018 APEX MICROELECTRONICS CO., LTD. ALL RIGHTS RESERVED. All brand names & trademarks are the properties of their respective holders and used for descriptive purposes only.

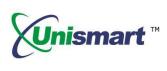

#### 7. Help

Users can check the Unismart operation-related issues here, as well as the FAQ function for registered users.

#### 7.1 FAQ

7.1.1 Customers can leave questions into the "Question" column, as shown in Figure 31. By clicking on "Query", any related information to the question will be searched out.

| 🔀 Unismart Client    |             |                        |               |                                                |                                                                                                    |                                                                |                  |
|----------------------|-------------|------------------------|---------------|------------------------------------------------|----------------------------------------------------------------------------------------------------|----------------------------------------------------------------|------------------|
| Unismart Cli         | ient 6.0.   | .0                     |               |                                                |                                                                                                    | kehu / Sign Out                                                | English 👻        |
| Unismart Info        |             | Shortcut               | Dá            | ata System                                     | Device Operation                                                                                                    | n Purchase Ci                                                  | redits           |
| FAQ                  | Please ente | er your question       |               |                                                |                                                                                                    |                                                                |                  |
| Message Record       | Question    | Unismart               |               |                                                |                                                                                                    |                                                                |                  |
| Instructions         | Answer      | Questian               | )escriptior   | Anchusia                                       | Solution                                                                                                    |                                                                | A                |
|                      | Allswei     | Question<br>设备系统<br>功能 | Comm.<br>Fail | 1.Unismart<br>Box与芯片通<br>信故障;<br>2.读写头未升<br>级; | Solution<br>1.确定所用的读写头是否与范<br>2.确认读写头版本是否为最新<br>3.确定芯片的方向是否正确,<br>录:<br>4.如果所操作芯片为D、M类<br>备所选型号颜色与芯片颜色<br>烧录;<br>5.如果问题依然没有解决,读 | ,<br>片相匹配;<br>版本;<br>然后继续探测/检测/烧<br>APEX芯片,请确定设<br>-致,然后再继续检测/ | E Query<br>Clear |
|                      | Please leav | ve a message if n      | eeded         |                                                |                                                                                                    |                                                                |                  |
|                      | Question    |                        |               |                                                |                                                                                                    |                                                                |                  |
|                      | Email       |                        |               |                                                |                                                                                                    |                                                                |                  |
|                      |             |                        | Leave         | A Message                                      | Can                                                                                                    | cel                                                            |                  |
| Device is connected! |             | Cr                     | redits Amou   | unt : 203377                                   | Welc                                                                                                    | ome to Unismart_Clier                                          | nt!              |

Figure 31

7.1.2 If you didn't find the relevant answers about your questions, please leave your own questions in "Question" column. It also needs the user to leave the e-mail address at the same time. Clicking on "Leave A Message" to submit your questions. (We will answer you within five business days.)

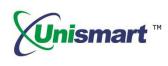

| Please leave a me | ssage if needed |        |   |
|-------------------|-----------------|--------|---|
| Question          |                 |        |   |
|                   |                 |        | J |
|                   |                 |        |   |
| Email             |                 |        |   |
|                   | Leave A Message | Cancel |   |
|                   |                 |        |   |

Figure 32

#### 7.2 Message Record

It displays the users' questions and the corresponding responses.

| <b>Jnismart Clie</b> | ent 6.0.0      |            |                     | kehu / Sign O | ut English  |
|----------------------|----------------|------------|---------------------|---------------|-------------|
| Unismart Info        | Shortcut       | Data Syste | em Device Operat    | ion Purchas   | e Credits   |
| FAQ                  | Questic        | on Answer  | AskTime             | ResponseTime  | Questioner  |
|                      | 1 How to buy   | JIG?       | 2017-03-16 05:58:48 |               | kehu        |
| essage Record        | 2 Unismart设备   | ž.         | 2017-04-06 04:06:26 |               | kehu        |
| The second           | 3 I ask to put | into inst  | 2017-04-20 11:35:36 |               | E055TENDE01 |
| Instructions         | 4 請問未來於設       | 储程式        | 2017-04-25 02:25:28 |               | E886RKSY01  |
|                      |                |            |                     |               |             |
|                      |                |            |                     |               |             |

Figure 33

#### 7.3 Instructions

It mainly introduces the functions of each Unismart\_Client module, which let customers knowing the software more quickly and using it more conveniently.

"Apex" herein refers to Apex Microelectronics Co., Ltd. The information contained herein is subject to change without prior notification. Apex shall not be liable for technical or editorial errors or omissions contained herein. Photographed products may not always match the description.